В.О. Юхимець, В.Г. Терентюк, В.А. Науринський, В.В. Куц, В.В. Яровий, А.С. Єрьоміна, О.Л. Мельник, О.С. Лісневич

## **АВТОМАТИЗОВАНА МЕДИЧНА ІНФОРМАЦІЙНА СИСТЕМА. ВПРОВАДЖЕННЯ ТА ОПТИМАЛЬНІ ТЕХНІЧНІ РІШЕННЯ**

## **[ЧАСТИНА 7](http://www.ifp.kiev.ua/ftp1/original/2016/yukhymets2016-7.pdf)**

# ДУ «Національний інститут фтизіатрії і пульмонології ім. Ф.Г. Яновського НАМН України» ТОВ «АЛТ Україна Лтд.»

У **[6-й частині](http://www.ifp.kiev.ua/ftp1/original/2016/yukhymets2016-6.pdf)** статті ми розповіли про права доступу співробітників та ролі користувачів АМІС, документальні форми та облікові журнали, що містяться в системі, та рішення з її інтерфейсу. В 7-й частині мова буде йти про технічні рішення щодо підключення до АМІС медичного лабораторного та діагностичного обладнання, що експлуатується клінікою інституту, та впровадження модулю ПЗ АМІС «Архів медичних зображень».

# **12. Заходи щодо підключення до АМІС медичного лабораторного та діагностичного обладнання.**

Інтеграція автоматизованого медичного діагностичного та лабораторного обладнання до програмно-апаратного комплексу «Автоматизована медична інформаційна система» (АМІС) було одним із важливих і, мабуть, найскладніших завдань його впровадження в клініці інституту. Підключення цього обладнання до локальної обчислювальної мережі (ЛОМ). здійснювалось двома шляхами: через асинхронні сервери RS-232 або через керуючий персональний комп'ютер. Далі ми коротко наведемо застосовані для цього технічні рішення.

## **12.1. Підключення лабораторного обладнання через асинхронні сервери RS-232.**

Moxa NPort – індустріальні асинхронні сервери для підключення RS-232, RS-422 і RS-485 пристроїв до мережі типу Ethernet на швидкості 10/100 Мбіт/сек. Для мережевої передачі даних використовується стек протоколів TCP/IP, тому передача даних можлива не тільки в межах ЛОМ, але й у розподіленій системі, яка містить між мережеві шлюзи та маршрутизатори.

Було виконане налаштування підключення Moxa NPort до серійного порту лабораторного або діагностичного обладнання та до точки під'єднання до ЛОМ інституту. Кожному із пристроїв присвоєна унікальна статична IP-адреса. За допомогою розробленого спеціалізованого програмного забезпечення (ПЗ) налаштовано обмін даними, що передаються

на послідовний порт лабораторного або діагностичного обладнання до серверу керування пристроями. Схема роботи Moxa Nport наведена на малюнку 41.

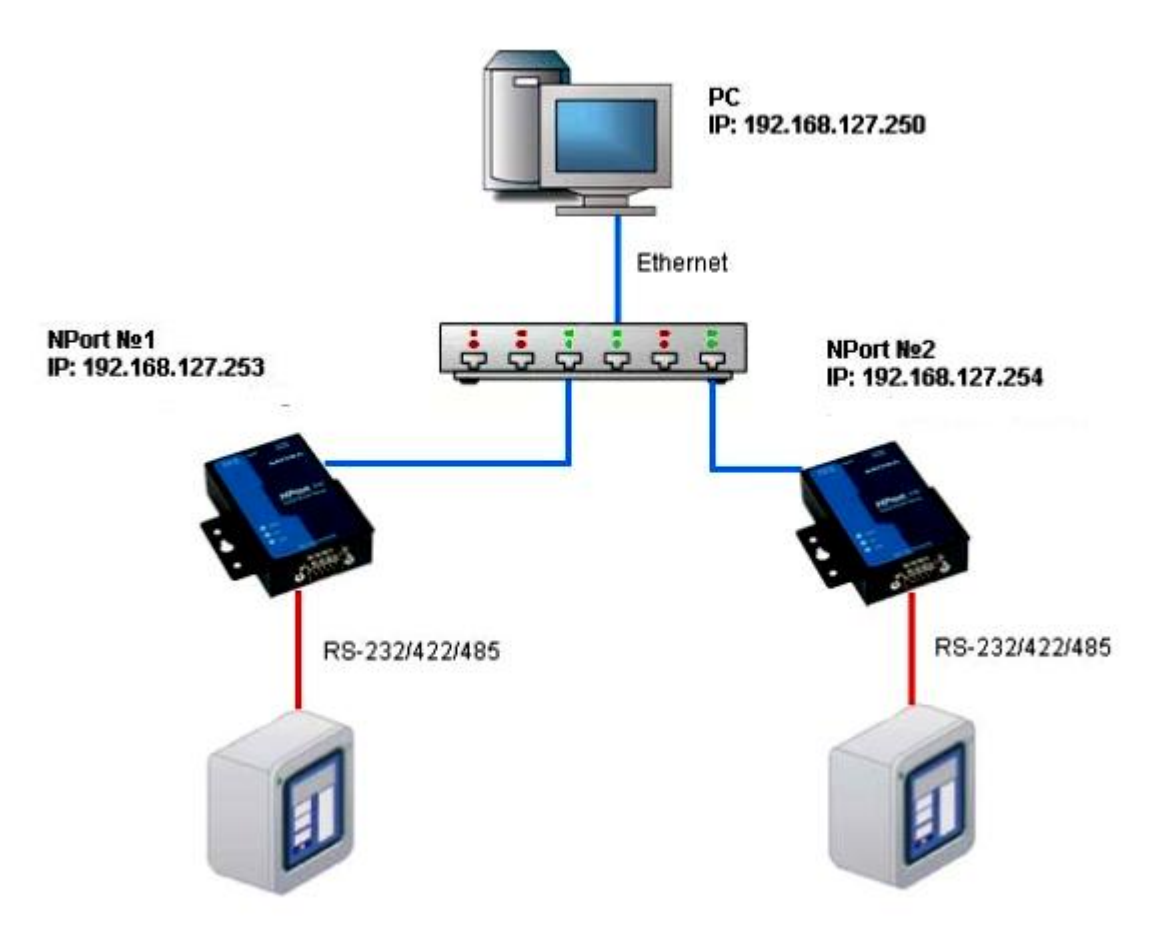

Малюнок 41. Схема роботи асинхронного сервера Moxa NPort.

## **12.2. Підключення через керуючий персональний комп'ютер (керуючий ПК).**

Якщо лабораторне або діагностичне обладнання було підключено до керуючого ПК або керуючий ПК був інтегрований до обладнання, тоді підключення до мережі проводилось аналогічно підключенню звичайного ПК до мережі. За допомогою спеціалізованого ПЗ було налаштовано обмін даними, що передаються керуючим ПК від лабораторного або діагностичного обладнання до серверу керування пристроями.

**12.3. Розробка прикладного програмного забезпечення для керування обладнанням, інтерфейсами і протоколами обміну з лабораторним та діагностичним обладнанням.**

Розробка ПЗ для керування обладнанням, інтерфейсами й протоколами обміну з діагностичним обладнанням проведено відповідно до нормативних документів із розробки ПЗ,

нормативних стандартів роботі із протоколами DICOM3 та ASTM1394 та у відповідності зі стандартами ІСО/ANSI/IEC 9579-2:1993 та ІСО/ANSI/IEC 9579-1:1993.

## **13. Впровадження модулю ПЗ АМІС «Архів медичних зображень PACS».**

Цей модуль ПЗ АМІС виконує наступне:

автоматизацію процесу формування архівації, пошуку та доступу до медичних зображень;

пошук зображень на серверах за реквізитами пацієнта, лікарем, модальністю, областю дослідження та збереження посилання у вигляді ідентифікатора дослідження;

імпорт зображень із файлів структури зберігання у форматі PS 3.10 для носіїв зображень у стандартних каталогах DICOMDIR;

імпорт досліджень із зовнішніх джерел – файлів, сканерів, зовнішніх джерел відео сигналу, а також окремих файлів, каталогів DICOMDIR, файлів уявлень і CD/DVD-носіїв;

експорт досліджень до всіх типів файлів.

Вбудований у модуль редактор медичних зображень виконує наступні функції щодо роботи із зображеннями:

прокручування роликів у прямому, зворотному та по кадровому режимах зі зміною швидкості та режимом DSA для ангіографії та ендоскопічному дослідженні;

- використання перетворень контрастності кольорів;
- вимір відстаней, площини різних типів областей, кутів;
- додавання анотацій та коментарів до стану представлення;
- синхронізацію серій;
- використання механізмів повороту на кути, ROI, профілів ліній;
- відображення рівнів зрізів;
- автоматичне контрастування.

## **13.1. Робота з результатами досліджень у ПЗ АМІС.**

# **13.1.1. Лабораторне обладнання, що працює в двонаправленому автоматичному режимі.**

Для роботи з таким типом лабораторного обладнання в автоматичному режимі в ПЗ АМІС після оформлення направлення в меню пробопідготовки вибирається штатив, ємність та автоматизоване робоче місце (місце з апаратом), на якому буде проводитися дослідження (малюнок 42). На робочому місці робляться необхідні дослідження на лабораторному обладнанні, після чого оновлюється меню «робоче місце» та зберігаються отримані результати.

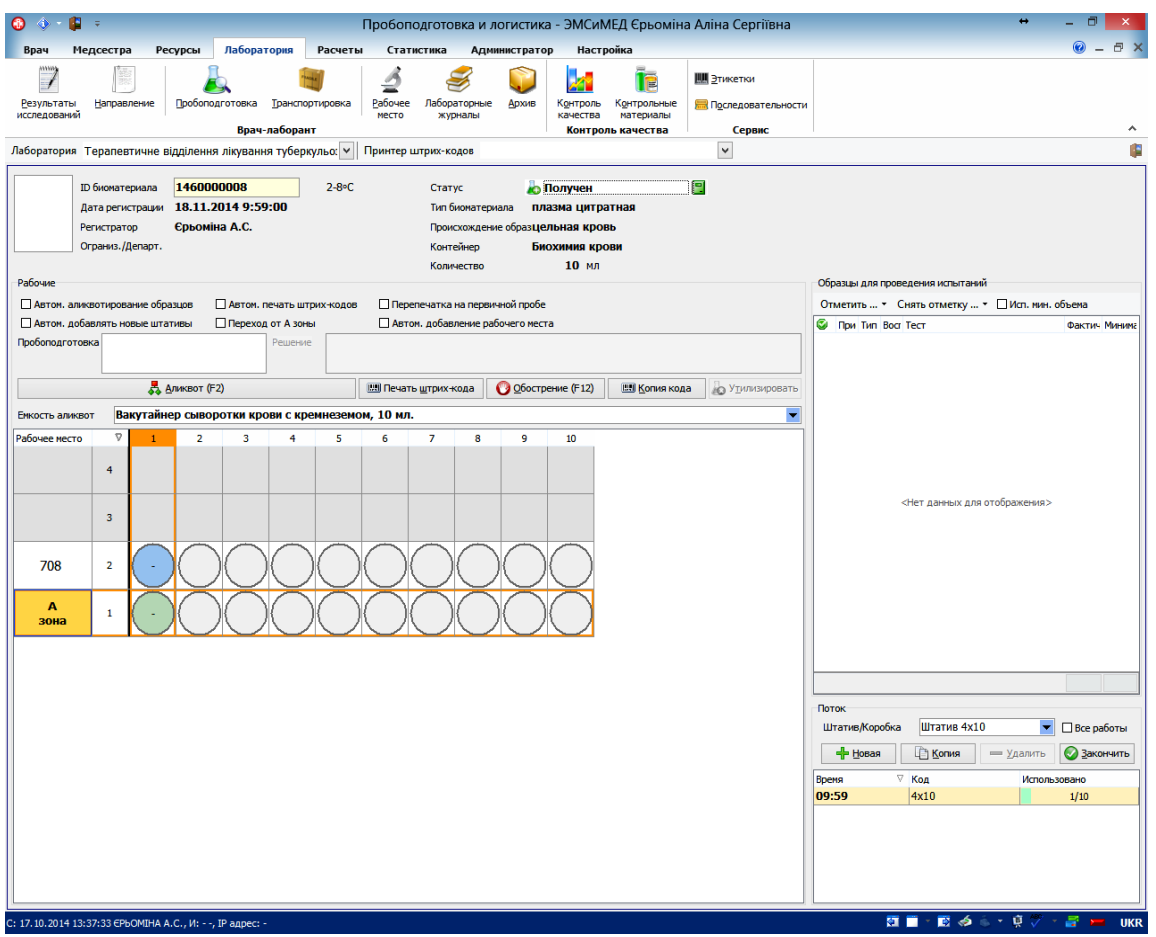

Малюнок 42. Меню пробо підготовки.

**13.1.2. Лабораторне та діагностичне обладнання, що підключене в напівавтоматичному режимі.**

Роботу з таким типом обладнання ми продемонструємо на прикладі спірометричних систем:

1) в ЕМК пацієнта лікарем формується направлення на спірометричне дослідження;

2) на спірометричній системі проводиться спірометричне дослідження пацієнта згідно встановленого протоколу;

3) після проведення обстеження лікар може роздрукувати результати дослідження, зберегти файл звіту дослідження у форматі \*.pdf (цей файл також можна, за бажанням, приєднати до ЕМК пацієнта), та вручну додати результати дослідження в БД АМІС.

Попередньо адміністратор домену повинен був виконати наступні дії:

- на обраному сервері створити мережеву папку для збереження результатів (умовно - N:\Results);

- у цій папці створити систему папок одного рівня за принципом «один апарат – одна папка» (для зручності в назві папки ми використовували скорочену назву корпусу, номер поверху та номер кімнати розташування апарату, наприклад, korpus1-3-23);

- на кожну папку надати відповідні права тим користувачам Системи, хто має право працювати на певному апараті.

Таким, чином, для збереження результати дослідження потрібно:

- вибрати в головному вікні LabManager кнопку «Screen Report»;
- у випадаючому діалозі «Report selection» обрати потрібний звіт;

- вибрати пункт «Output» - «File output»;

- вибрати відповідну мережеву папку та зберегти файл (наприклад, N:\Results\korpus1- 3-23).

Файлу можна дати будь-яке ім'я, але для того, щоб відрізняти різних пацієнтів, різні обстеження, та дати проведення обстеження ми рекомендуємо включити в назву прізвище (або будь-який інший ідентифікатор пацієнта - ПІБ, ЕМК, тощо) пацієнта, назву обстеження та дату. У кінці рекомендовано записати розширення \*.txt – наприклад: Прізвище\_ FV\_TEST\_Дата.txt. Через декілька секунд дані обстеження будуть автоматично додані до системи (малюнок 43).

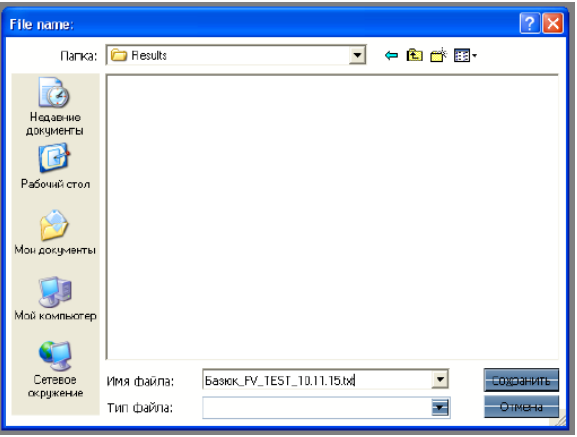

Малюнок 43. Збереження файлу дослідження.

Після цього в ЕМК пацієнта слід створити новий документ «Спірометричне дослідження», а у випадаючому переліку «Спірометричне дослідження» вибрати апарат, на якому проводилось дослідження, та саме дослідження.

При додаванні даних до ЕМК пацієнта слід бути уважним та перевіряти дату, назву

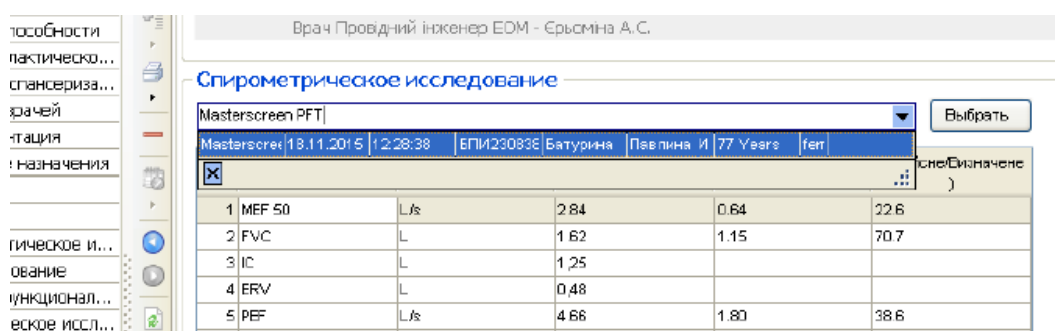

#### обстеження та дані пацієнта: ПІБ і вік (малюнок 44).

Малюнок 44. Вибір пацієнта та дослідження.

Процедура завершується натисканням на кнопку «Зберегти».

## **13.1.3. Приєднання файлів до ЕМК**

Якщо лабораторне або діагностичне обладнання видає дані у вигляді малюнка (мікроскопи, кальпоскопи, офтальмологічне обладнання та ін.), звітів в форматі \*.pdf (спірографи, бодіплазмографи та ін.), форматі відео (ендоскопічне обладнання та ін.) або будьякому іншому поширеному форматі – цей файл можливо приєднати до ЕМК пацієнта. Для цього слід натиснути кнопку «Додати файл» та вибрати, наприклад, pdf-файл спірографічного дослідження (малюнок 45), попередньо збережений на локальному диску комп´ютера, що входить до складу діагностичного комплексу (наприклад, в папці D:\PDF).

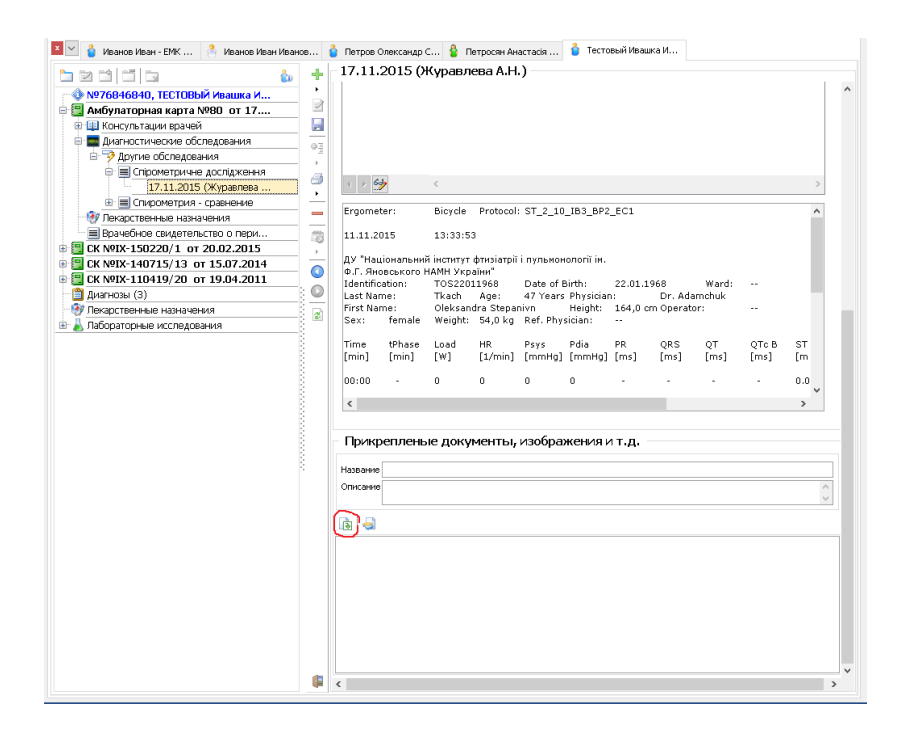

Малюнок 45. Приєднання файлу до ЕМК.

## **13.2. Робота з DICOM сервером.**

## **13.2.1. Загальна інформація про DICOM.**

DICOM (Digital Imaging and Communications in Medicine, цифрові зображення й обмін ними в медицині) - це індустріальний стандарт для передачі радіологічних зображень та іншої медичної інформації між комп'ютерами, що спирається на стандарт Open System Interconnection (OSI), розроблений Міжнародною організацією по стандартах (International Standards Organization, ISO). Стандарт DICOM описує "паспортні" дані пацієнта, умови проведення дослідження, положення пацієнта в момент отримання зображення і т.п., для того щоб у наслідку було можливо провести медичну інтерпретацію даного зображення.

## **13.2.2. Налаштування DICOM сервера.**

Для налаштування DICOM сервера необхідно встановити MCMedPACS сервер для збереження зображень та налаштувати підключення DICOM серверу в медичній інформаційній системі «ЕМСІМЕД». Для налаштувати підключення DICOM серверу в медичній інформаційній системі «ЕМСІМЕД» необхідно перейти до вкладки «Налаштування» та натиснути кнопку «DICOM» (малюнок 46).

| Лікар                      | Медсестра                           | <b>Pecypcu</b>   | Лабораторія<br>Розрахунки        | Статистика                | Адміністратор             | Налаштування                   |            |                         |                                |                                                                          |                                 |
|----------------------------|-------------------------------------|------------------|----------------------------------|---------------------------|---------------------------|--------------------------------|------------|-------------------------|--------------------------------|--------------------------------------------------------------------------|---------------------------------|
| $\Box$<br><b>Структура</b> | $\epsilon$<br>Системні<br>параметри | <b>Події</b>     | Картки<br>Структура Г            | С Стилі                   |                           | • Дослідження • Одиниці виміру | APM<br>A   | <b>Місця зберігання</b> | Контрагенти<br><b>Пермінал</b> | <b>DICOM</b><br>$\frac{\mathbf{A}}{\mathbf{B}}$<br>Мова<br><b>M</b> NONO |                                 |
|                            |                                     | <b>В</b> Ресурси | <b>МАЖерела</b><br><b>Dodini</b> | <b>ПРИ ФОРМИ</b><br>Архів | Біоматеріали Ф Обладнання |                                |            | При розрахунків         |                                |                                                                          | <b>(C</b> Біометрія ДР Принтери |
|                            |                                     | <b>Журнали</b>   | <b>Документи • Зображення</b>    | $M$ MKX-10                | • Емності                 | <b>THE Шаблоны архивов</b>     |            | <b>EKKP</b>             |                                |                                                                          |                                 |
| Загальне                   |                                     | <b>Pecypcn</b>   | <b>EMK</b>                       |                           | Лабораторія               |                                | <b>ΦΟC</b> |                         | Інше                           |                                                                          |                                 |

Малюнок 46. Кнопка «DICOM» вкладки «Налаштування».

У результаті відкриється вікно «Параметри підключення до серверу DICOM» (малюнок 47).

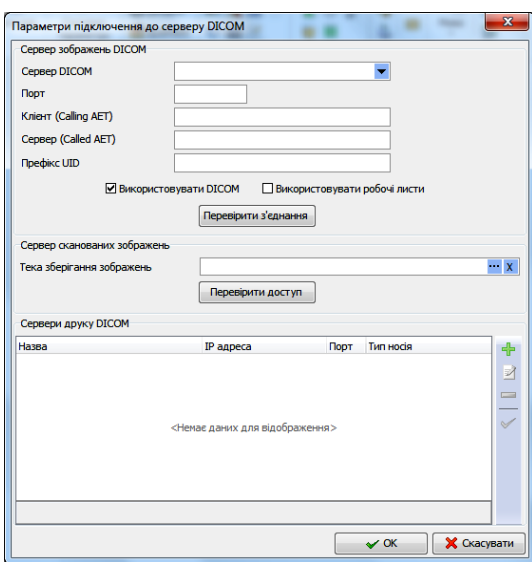

Малюнок 47. Вікно «Параметри підключення до серверу DICOM».

У вікні необхідно заповнити наступні поля:

Сервер зображень DICOM:

- сервер DICOM (IP-адреса серверу DICOM);

- порт (порт підключення серверу зображень DICOM);

- клієнт (MCMedClient);

- сервер (Called AET);

- префікс UID;

- використовувати DICOM (встановити позначку, якщо при даному підключенні використовуватиметься DICOM);

- використовувати робочі листки (встановити позначку, якщо при даному підключенні використовуватиметься робочі листи).

Сервер сканованих зображень:

- тека зберігання зображень (при натисканні кнопки **правиження** визначається шлях зберігання зображень у пам'яті комп'ютера; при натисканні кнопки X - введений шлях збереження зображень видалиться).

 $\bullet$  Сервери друку DICOM.

3. Після введення всіх необхідних даних до вікна «Параметри підключення до серверу DICOM» слід натиснути кнопку «ОК» для збереження.

## **13.2.3. Використання DICOM сервера.**

Для збереження зображень на DICOM сервері можна використати функціонал «DICOM-клієнт». При цьому потрібно ввести самостійно дані пацієнта, чиї зображення досліджень потрібно зберігати на сервері.

Користувач може перейти до використання DICOM сервера двома способами:

1. Перейти до вкладки «Лікар» та натиснути кнопку «DICOM-клієнт» (малюнок 48).

| Лікар                 |            | Медсестра                                         | <b>Pecypcu</b> | Лабораторія                                                                                                  | Розрахунки              | Статистика | <b>Адміністратор</b>                                        | Налаштування   |                                           |                    |
|-----------------------|------------|---------------------------------------------------|----------------|----------------------------------------------------------------------------------------------------|-------------------------|------------|-------------------------------------------------------------|----------------|-------------------------------------------|--------------------|
| Відібрані<br>пацієнти | <b>EMK</b> | $\left  \mathcal{L} \right $<br>Розклад<br>роботи |                | Пошук пацієнта<br>Денний розклад прийомів   Вид робочого місця<br>Заведующий поликлиническим отделением (Т - | <b>Пошук документів</b> | Довідник   | SMS повідомлення<br>MKX-10<br><b>В. Дікарські препарати</b> | Журнали        | mm<br>$1 - 1$<br>Результати<br>досліджень | 63<br>DICOM-клієнт |
|                       |            |                                                   |                | Робота з ЕМК                                                                                                 |                         |            | Довідник                                                    | Облікові форми |                                           | Лабораторія лікар  |

Малюнок 48. Кнопка «DICOM-клієнт» вкладки «Лікар».

2. В ЕМК пацієнта, якщо в заповненій формі дослідження використовуються дані компонента DICOM (малюнок 49).

# *www.ifp.kiev.ua original articles*

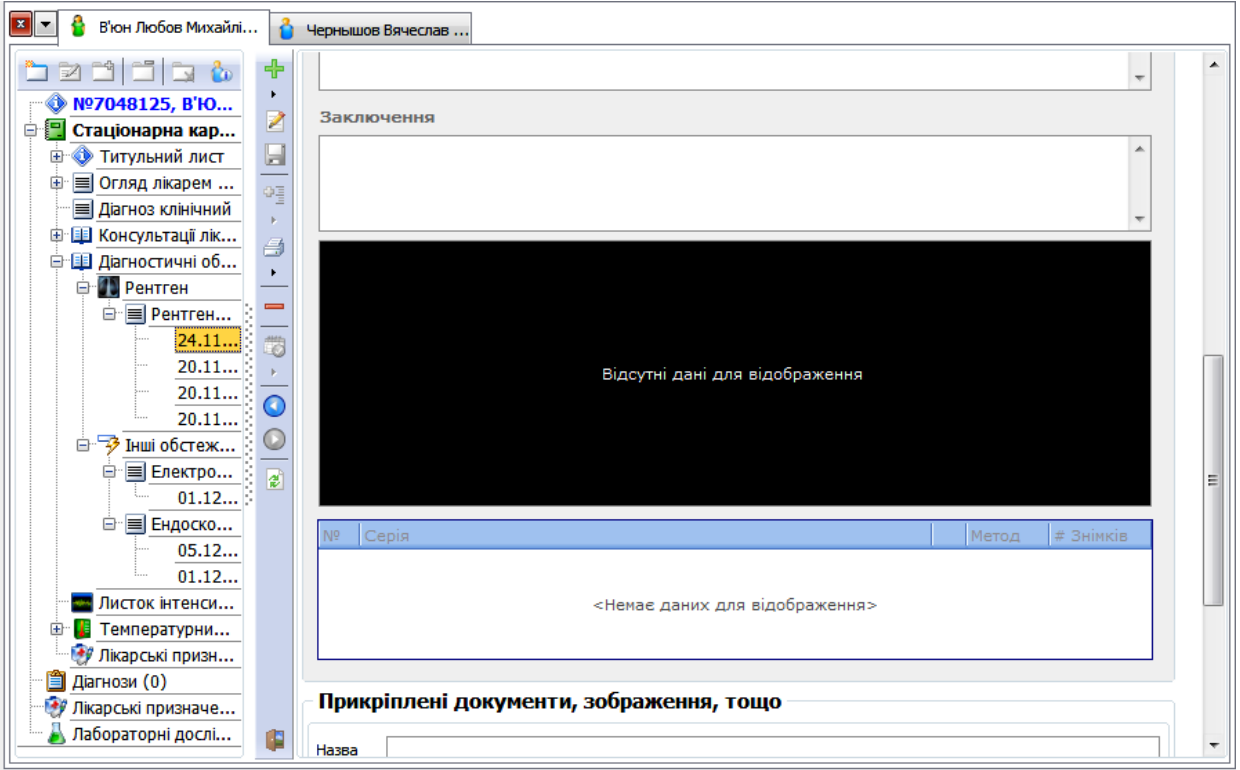

Малюнок 49. Компонент DICOM у ЕМК пацієнта.

Для відкриття DICOM зображення потрібно натиснуть правою кнопкою миші на DICOM компоненті в ЕМК пацієнта та з контекстного меню обрати пункт «Редагувати» (малюнок 50).

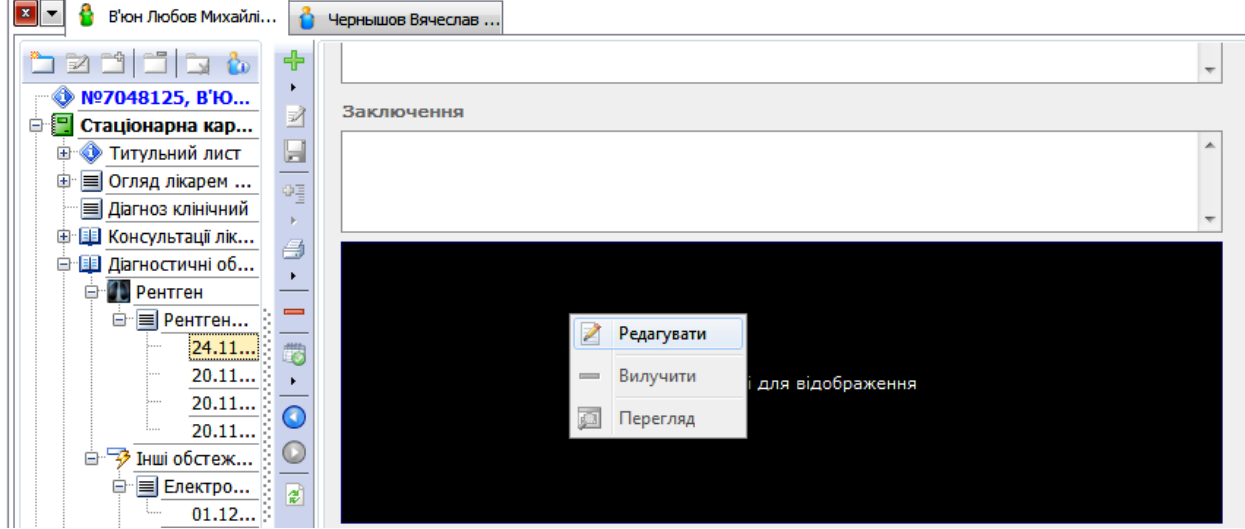

Малюнок 50. Перехід до DICOM зображення.

У результаті відкриється вікно «Зображення DICOM» (малюнок 51).

## *www.ifp.kiev.ua original articles*

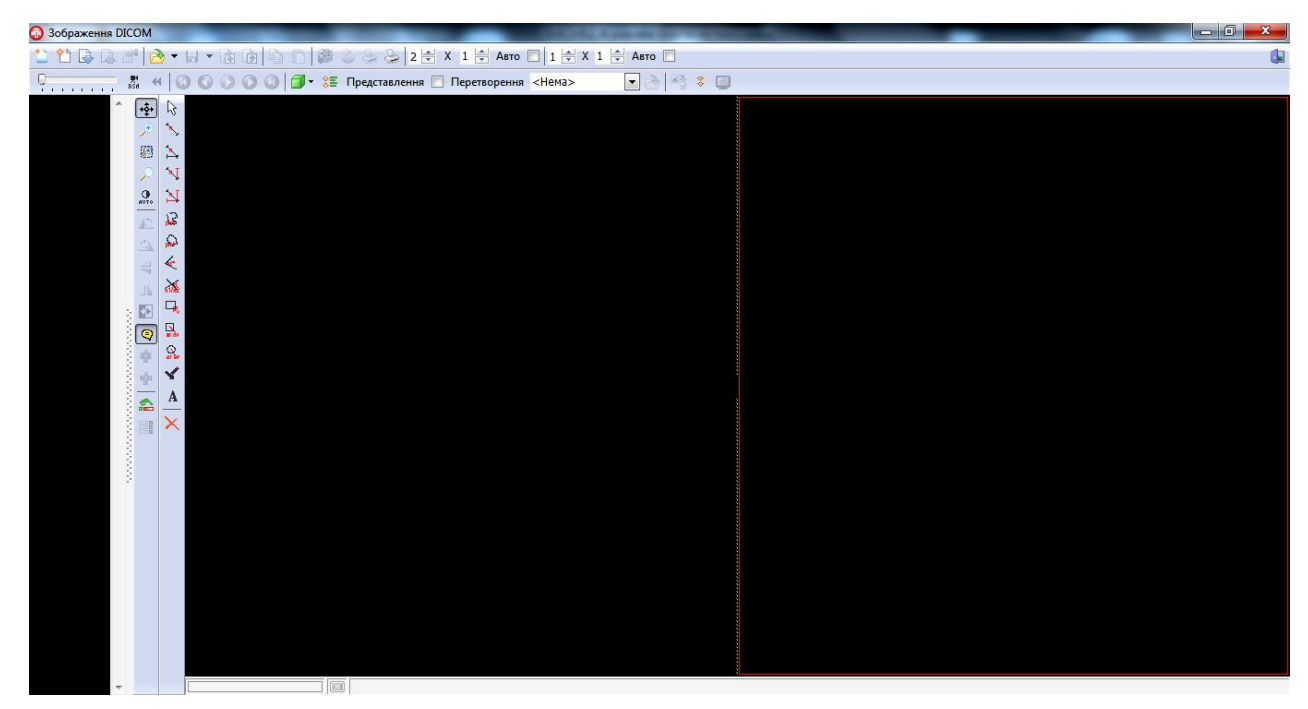

Малюнок 51. Вікно «Зображення DICOM».

Спочатку у вікні «Зображення DICOM» слід натиснути курсором миші кнопку (малюнок 52).

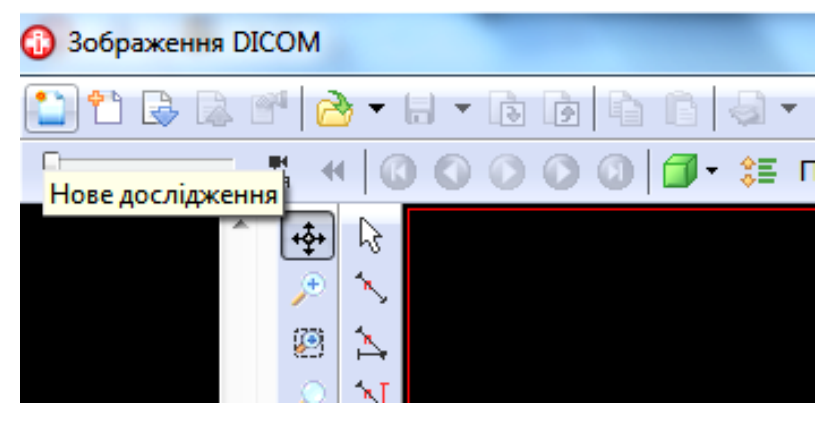

Малюнок 52. Кнопка «Нове дослідження».

У результаті відкриється вікно «Нова серія» (малюнок 53). Якщо перехід до використання DICOM сервера виконувався першим способом (кнопка «DICOM-клієнт»), то вікно «Нова серія» відкриється з пустими полями; якщо другим способом – поля вікна буде заповнено інформацією з ЕМК обраного пацієнта (усі поля, крім «Тип дослідження» та «Опис»).

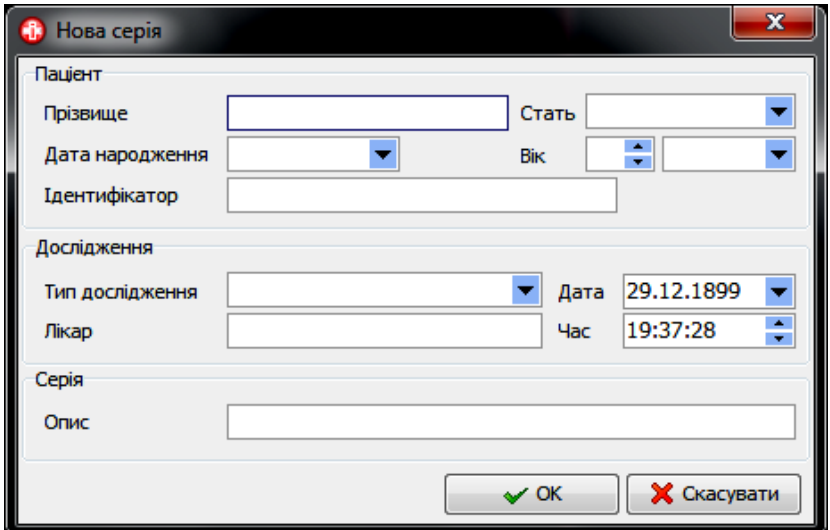

Малюнок 53. Вікно «Нова серія».

У вікні «Нова серія» потрібно заповнити наступні поля:

- прізвище (за допомогою клавіатури вводиться ім'я пацієнта на англійській мові);

- стать (в результаті натискання курсором миші кнопки • з'являється випадаючий список, з якого потрібно обрати стать пацієнта);

- дата народження (в результаті натискання курсором миші кнопки • з'являється випадаючий календар, у якому потрібно обрати дати народження пацієнта);

- вік (вказується вік пацієнта; числове значення за допомогою клавіатури або кнопок , одиниці (днів, місяців і т.д.) за допомогою випадаючого списку);

- ідентифікатор (вказується за допомогою клавіатури число ідентифікації пацієнта);

- тип дослідження (в результаті натискання курсором миші кнопки • з'являється випадаючий список, з якого потрібно обрати тип дослідження пацієнта – малюнок 54);

| Дослідження     |                                             |
|-----------------|---------------------------------------------|
| Тип дослідження | СR - Рентгенологічні обсте:  <mark>▼</mark> |
| Лікар           | <b>CR - Рентгенологічні обстеже</b>         |
|                 | <b>ES</b> - Ендоскопічні обстеження         |
| Серія           | MR - Магніто-резонансна томо                |
| Опис            | PR - Томографія                             |
|                 | US - Ультразвукові обстеженн                |

Малюнок 54. Поле «Тип дослідження».

- лікар (за допомогою клавіатури вводиться прізвище лікаря на англійській мові);

- дата (в результаті натискання курсором миші кнопки • з'являється випадаючий

календар, у якому потрібно обрати дату проведення дослідження);

- час (за допомогою кнопок  $\div$  або клавіатури вказується час проведення дослідження);

- опис (за допомогою клавіатури вводиться додаткова інформація стосовно дослідження).

Після введення всіх необхідних даних до вікна «Нова серія» слід натиснути кнопку «ОК».

Наступним кроком лікар проводить необхідне дослідження (УЗД, МРТ, КТ тощо) та зберігає дані (зображення, серія зображень) на PACS сервер. Для імпорту даних у вікно «Зображення DICOM» потрібно натиснути курсором миші на кнопку (малюнок 55).

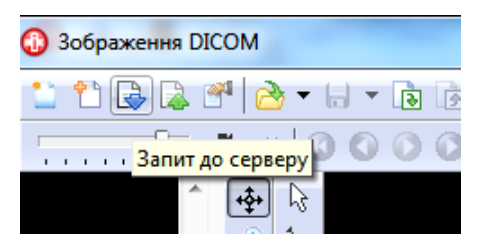

Малюнок 55. Запит до серверу для завантаження даних.

У результаті з'явиться вікно «Виберіть дослідження». У даному вікні потрібно задати параметри пошуку даних на PACS сервері. Позначка  $\Box$  ліворуч параметру означає, що за символами, які введені до поля, буде здійснюватися пошук (малюнок 56).

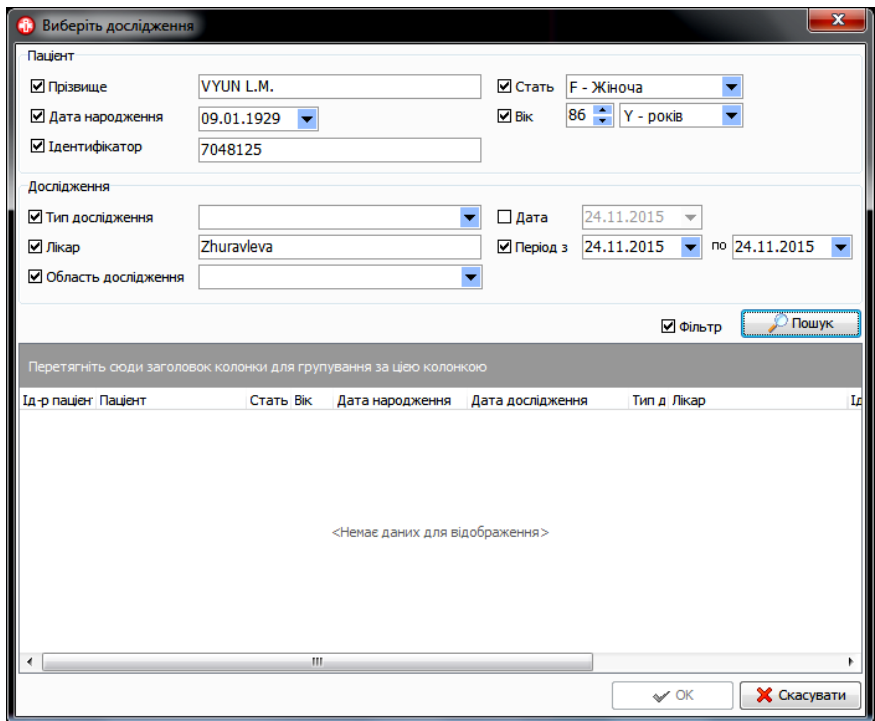

Малюнок 56. Вікно «Виберіть дослідження».

Після введення всіх необхідних даних для пошуку потрібно натиснути курсором миші

кнопку **Пошук** . Нижче відобразиться перелік даних досліджень, які відповідають критеріям пошуку. Слід натиснути на потрібні дані дослідження та на кнопку «ОК».

У результаті дані (зображення, серія зображень) буде завантажено у вікно «Зображення DICOM» (малюнок 57).

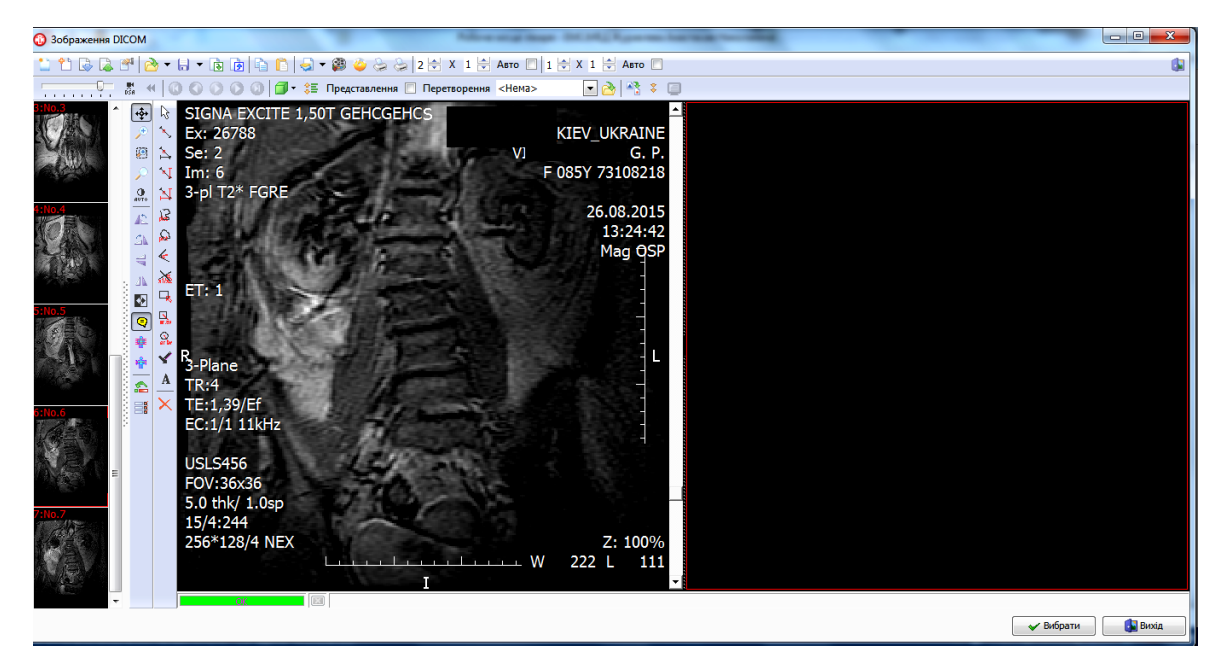

Малюнок 57. Завантажене зображення.

У цьому вікні можливо змінювати зображення за допомогою різних фільтрів, проводити та залишати необхідні заміри за допомогою лінійки (малюнок 58).

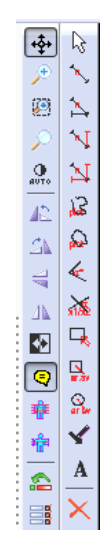

Малюнок 58. Кнопки для роботи із зображенням.

Для використання лінійки спочатку необхідно її відкалібрувати натиснувши курсором миші на кнопку  $\left| \frac{\hat{\sigma} \Xi}{\hat{\sigma}} \right|$  (малюнок 59).

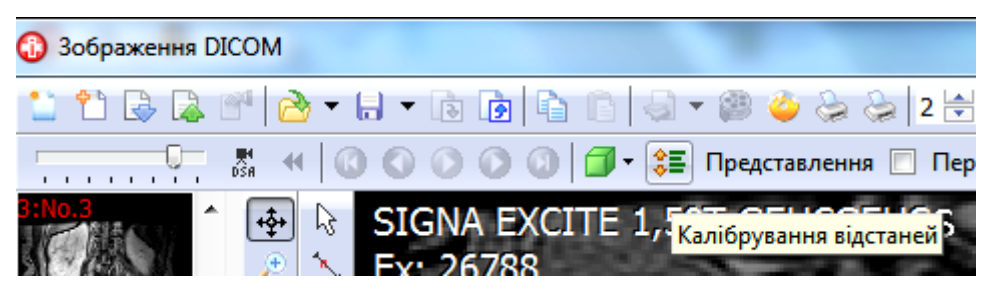

Малюнок 59. Калібрування відстані.

У вікні «Зображення DICOM» є можливість імпортувати дані (зображення) з комп'ютера, наприклад, скановані документи, та зберігати на PACS сервері. Для цього потрібно натиснути курсором миші на кнопку  $\mathbb{R}$ , та з контекстного меню обрати необхідний параметр для завантаження. У результаті з'явиться діалогове вікно в якому потрібно обрати необхідні дані на локальному комп'ютері та натиснути «ОК» для їх завантаження у вікно «Зображення DICOM» (малюнок 60).

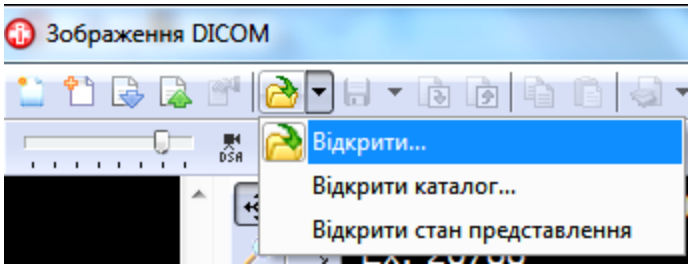

Малюнок 60. Завантаження даних.

Для збереження даних на PACS сервері необхідно натиснути курсором миші на кнопку та підтвердити дію у формі підтвердження (малюнок 61).

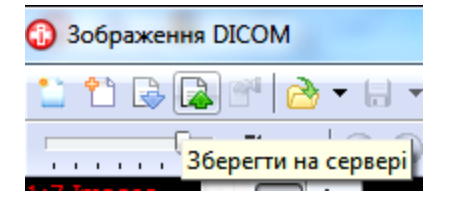

Малюнок 61. Збереження зображення на сервері DICOM

Закінчення статті читайте в **[ЧАСТИНІ 8](http://www.ifp.kiev.ua/ftp1/original/2016/yukhymets2016-8.pdf)**.